#### [7]着信返答処理

#### (1)着信返答処理のフロー図

着信返答の処理手順を下記フロー図に示します。

①「処理選択」画面から「予定情報」をクリックし、「担当工事一覧」画面を開 きます。

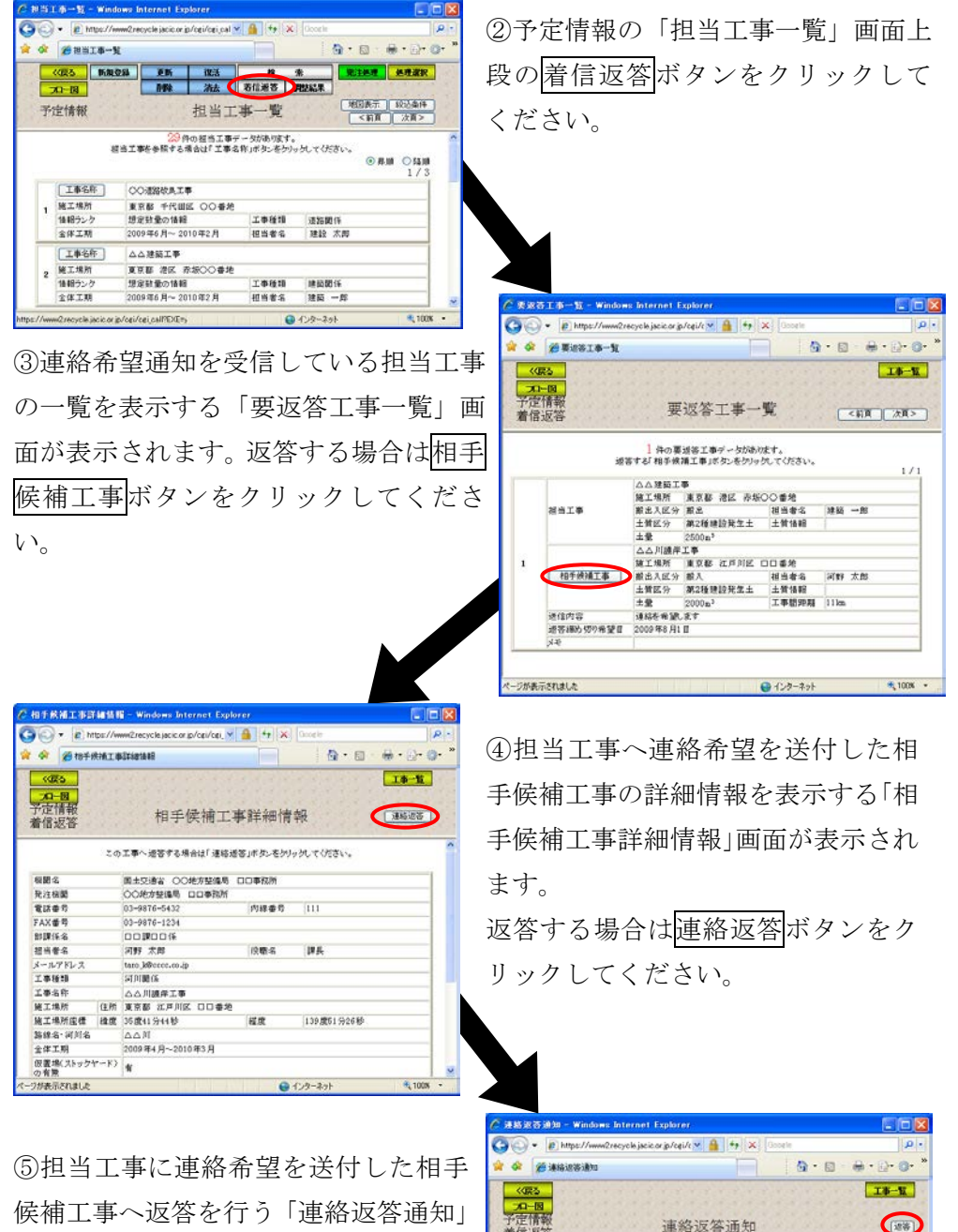

通信内容を設定(新 増等)水ダンをクリックしてください

|東京都 港区 み坂〇〇番地<br>|都出 ||福岡書名 ||福当者名|<br>|第2種建設発生土 ||土質情報<br>|2500m<sup>3</sup>

 $0 + 22 - 221$ 

建链 一部

河野 太郎  $\frac{1}{11}$ 

1008

△△建築工事

**四〇連** 

**MALE** 

相手機補工事

所実示されまし

連結内容  $\frac{1}{2}$ 

画面が表示されます。送信内容を選択 し、返答ボタンをクリックしてくださ い。

# (2)予定情報の「担当工事一覧」画面(予定情報の着信返答)

「処理選択」画面から「予定情報」をクリックすると、予定情報の「担当工事 一覧」画面が表示されます。相手候補工事より申し込まれた連絡希望に返答する 場合は着信返答ボタンをクリックしてください。

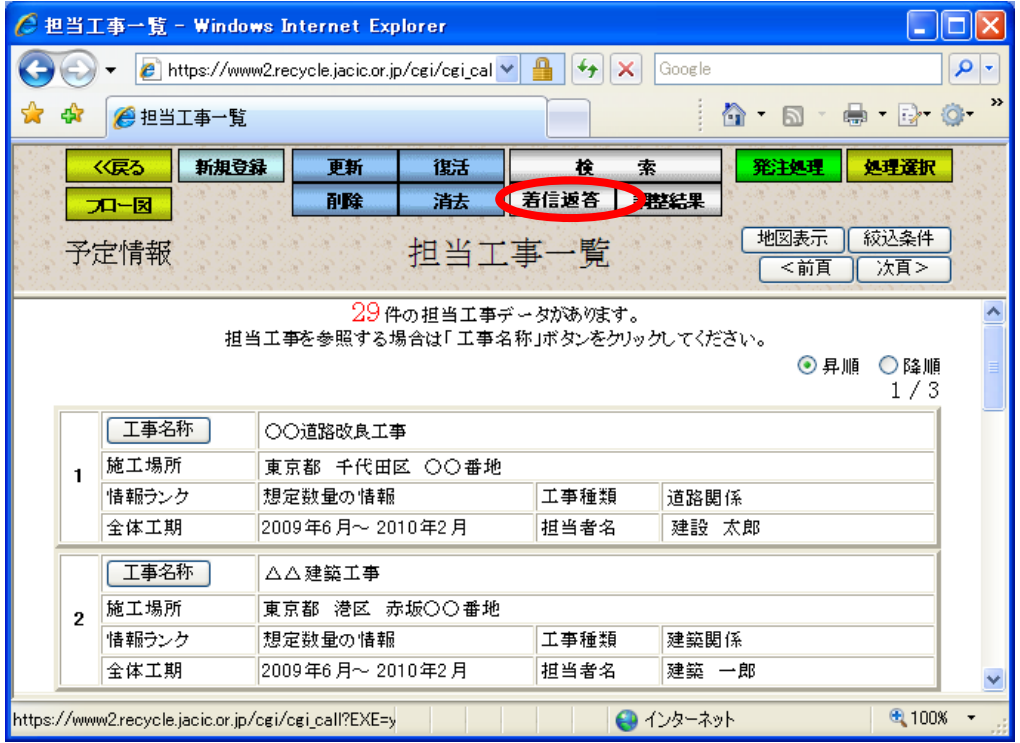

## (3)「要返答工事一覧」画面(予定情報の着信返答)

「担当工事一覧」画面の<mark>着信返答</mark>ボタンをクリックすると、連絡希望通知を受 信している担当工事を一覧表示する「要返答工事一覧」画面が表示されます。連 絡を希望している相手候補工事へ返答する場合は相手候補工事ボタンをクリック してください。

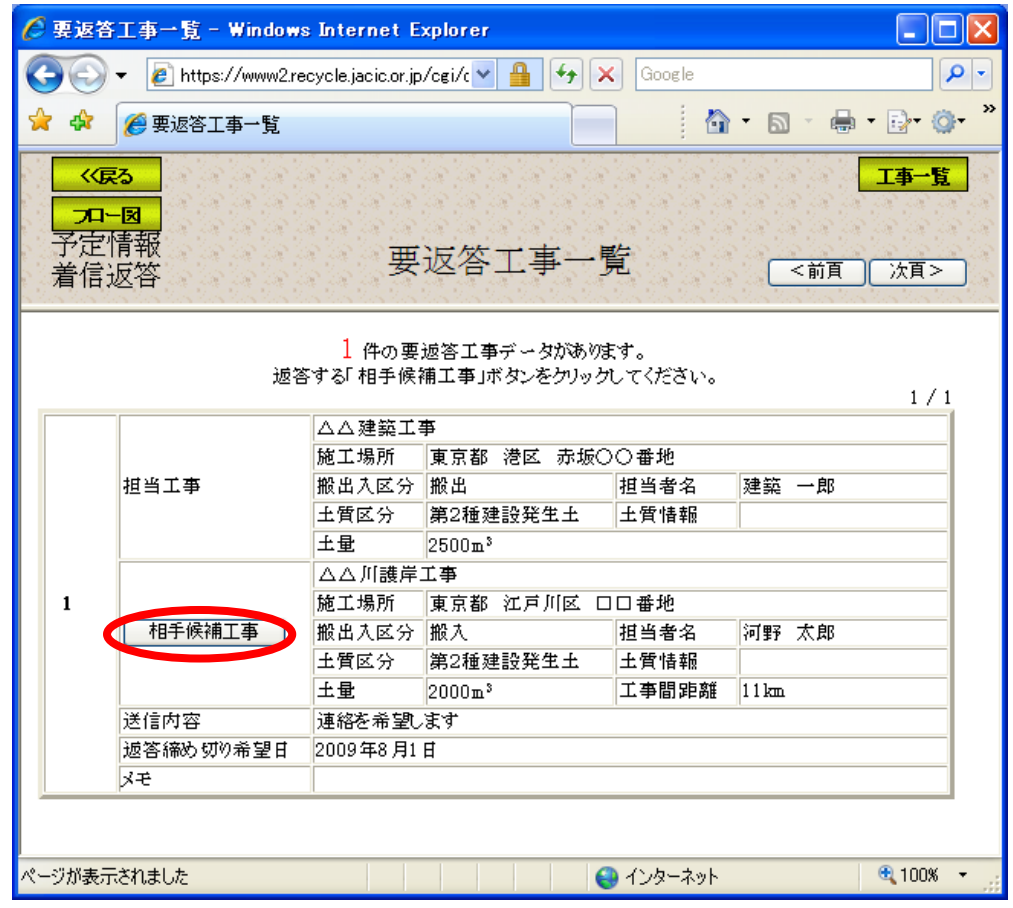

注)工事一覧ボタンをクリックすると処理を中断し、「担当工事一覧」画面へ戻ります。

### (4)「相手候補工事詳細情報」画面(予定情報の着信返答)

「要返答工事一覧」画面の相手候補工事ボタンをクリックすると、担当工事へ 連絡希望を送付した「相手候補工事詳細情報」画面が表示されます。返答を行う 場合は<mark>連絡返答</mark>ボタンをクリックしてください。調整を行う行わないに係わらず、 必ず連絡返答を行ってください。

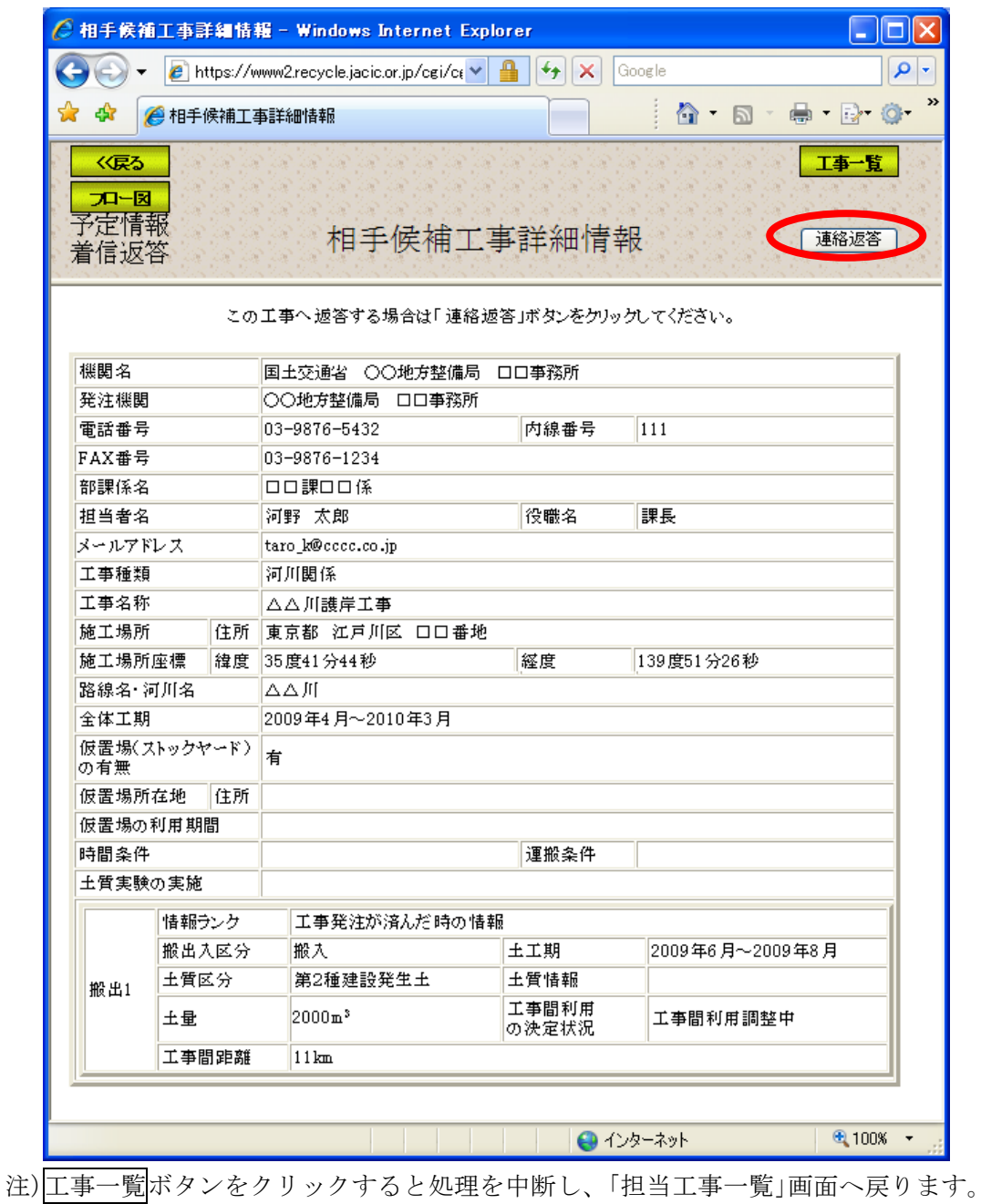

### (5)「連絡返答通知」画面(予定情報の着信返答)

「相手候補工事詳細情報」画面の連絡返答ボタンをクリックすると、連絡希望 を送信した相手候補工事へ返答を行う「連絡返答通知」画面が表示されます。必 ず返答ボタンをクリックし、相手候補工事へ返答を行ってください。尚、返答ボ タンをクリックすると、相手候補工事にシステムおよびFAXで連絡されます。

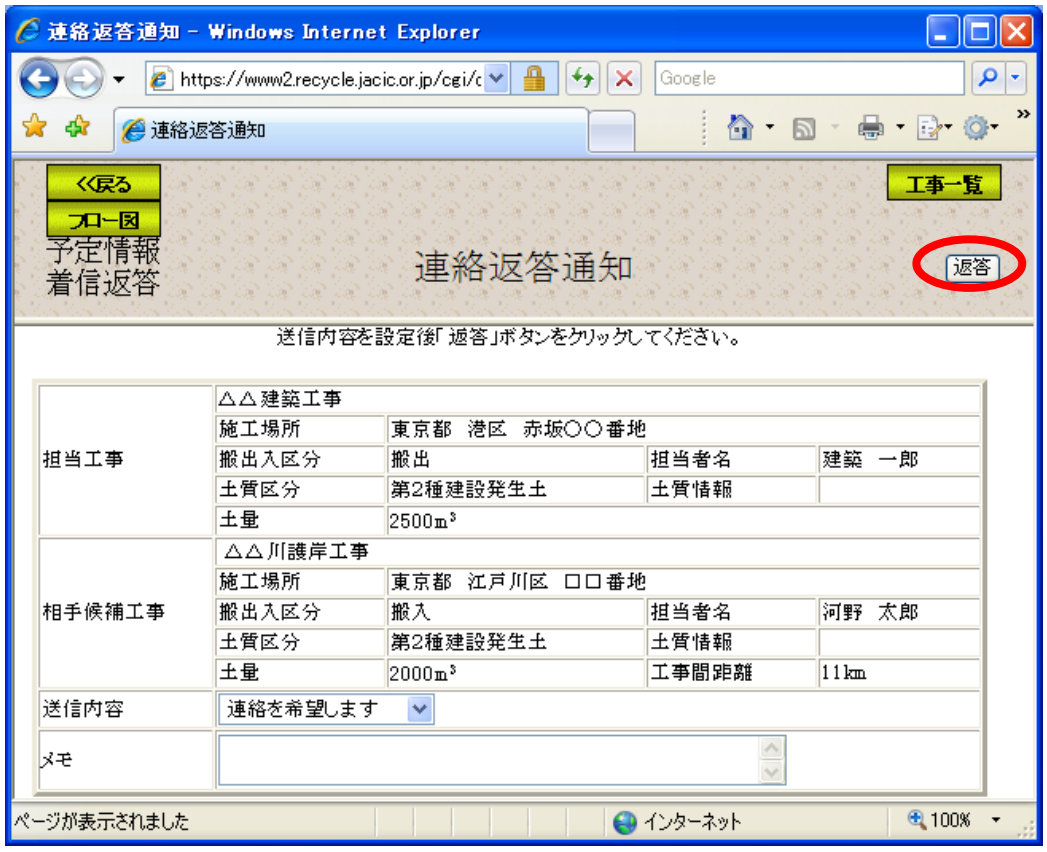

注)工事一覧ボタンをクリックすると処理を中断し、「担当工事一覧」画面へ戻ります。